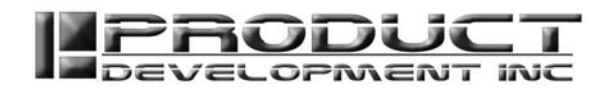

**Copyright© 2017 Product Development Inc Intellectual Property** 

**Please do not post or reuse content in this document partially or in whole in any other documents or internet websites.** 

# **PC Board CAM Workflow Revolution CAM And All According to the Revolution CAM And According to Revolution CAM According to Revolution CAM According to According the Revolution CAM According to According the Revolution CAM**

Use this document to create toolpaths in PC Board CAM

# **Open File**

You will have to make sure that you save out your Gerber file in the correct format so that you can load it into the Board cam software. Here is some additional file types that PC board game will open.

For our example we will open up sample file 2

We get a prompt on the screen that the highlighted track defines the card Contour path choose yes. This basically tells the software that this line is the cut out line of the board

# **Board dimensions**

Check to make sure the board dimensions are correct.

The thickness for the PC boards I include in the kit are 1.32 mm so enter the thickness is 1.4 so the drills will go all the way through.

# **Alignment**

We can then use some of the alignment features to align our board to a point on the design as well as rotate the board if needed

### **Set up tools**

We will now go in and set up our tools the first time we use the software

#### **Engraving Tool**

We will set the engraving tool to tool number one for engraving the circuit layer.

#### **Cut out tool**

We will set tool number two as our cut out tool and we will use a 1/16 inch flat in mail

#### **Drills**

We will set up the drills for each of the drill holes.

We can use different size of drills for each hole or we can let the drill route out the holes to do the exact size that it is specified in the design.

If we let the drill route out the holes then we can use one drill for all the hole sizes.

Or we can use each individual drill size.

#### **Set tools**

We will now go in and tell it which tools to use for which operations. We will choose how we want it to drill out the holes.

# **Create Tabs**

Create tabs for the cut out/Contour cutting Machine>Card Contour>Add cutting tabs….

<sup>448</sup> N. CEDAR BLUFF RD., STE 334, KNOXVILLE, TN 37923 // T: 866.862.1184 // F: 877.485.4115 // SALES@PDI3D.COM

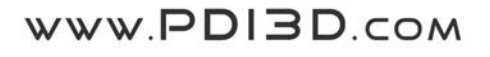

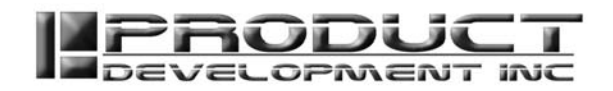

We are going to add taps to the contour cut out so the board will stay in the material and then we can break it out. This will be when it uses tool number two the 1/16 inch tool to cut out the board. We do this at the last step in the cutting process.

## **Calculate contours**

We can then generate the tool paths that will be used to isolate all of the circuits. When the set contours dialog box open it allows you to set the number of tool pass that it will create around each circuit I typically only choose one.

#### **Drills**

Choose drills to use for each hole size We will open up the Drills List and set the parameters for which drills to use for which hole size range.

### **We can now preview the cut**

### **Output Parameters**

We will set the output parameters and choose the machine we're going to use to cut out the board with and make sure all of the settings for that machine are correct.

We will choose what file name the software will give the toolpath file

We could choose to have the file sent direct to the machine. If the machine is hooked up.

# **Create the toolpath file**

Choose Mill Icon or Machine>Mill We will now create the toolpath that we will send to the machine. In the Final output dialog box choose Section #1 Engraving layer #1 Section #2 Drilling Tool 1 Section #3 Drilling Tool 2 Section #4 Drilling Tool 3 Section#5 Cutting out

We will now select the origin point we are going to use on the milling machine

#### **One sided board**

If you are cutting a one-sided board then you can use the lower left-hand corner

#### **Two sided board**

If you are going to cut a two sided or you need to use the center of the board and the origin point after you have added the centering holes go back to File>Origin and set origin to center by dividing board size/2. To find board size go to File>Dimensions

#### **Select Ok - To Start Cutting**

Board either starts cutting or you have created a text file with the toolpaths. Send the text file to the machine through the V Panel software.

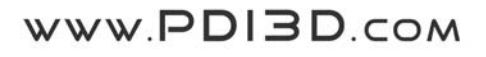